# 就业派遣系统使用说明(学生端)

## **1 登陆就业系统**

输入网址 **job.bjtu.edu.cn** 或百度搜索**北京交通大学就业资讯 网**点击登录,用户名为**学号**,初始密码为 **18 位身份证号**,首次登录 后需修改密码;也可通 mis 系统 **35.就业信息服务** 直接进入。

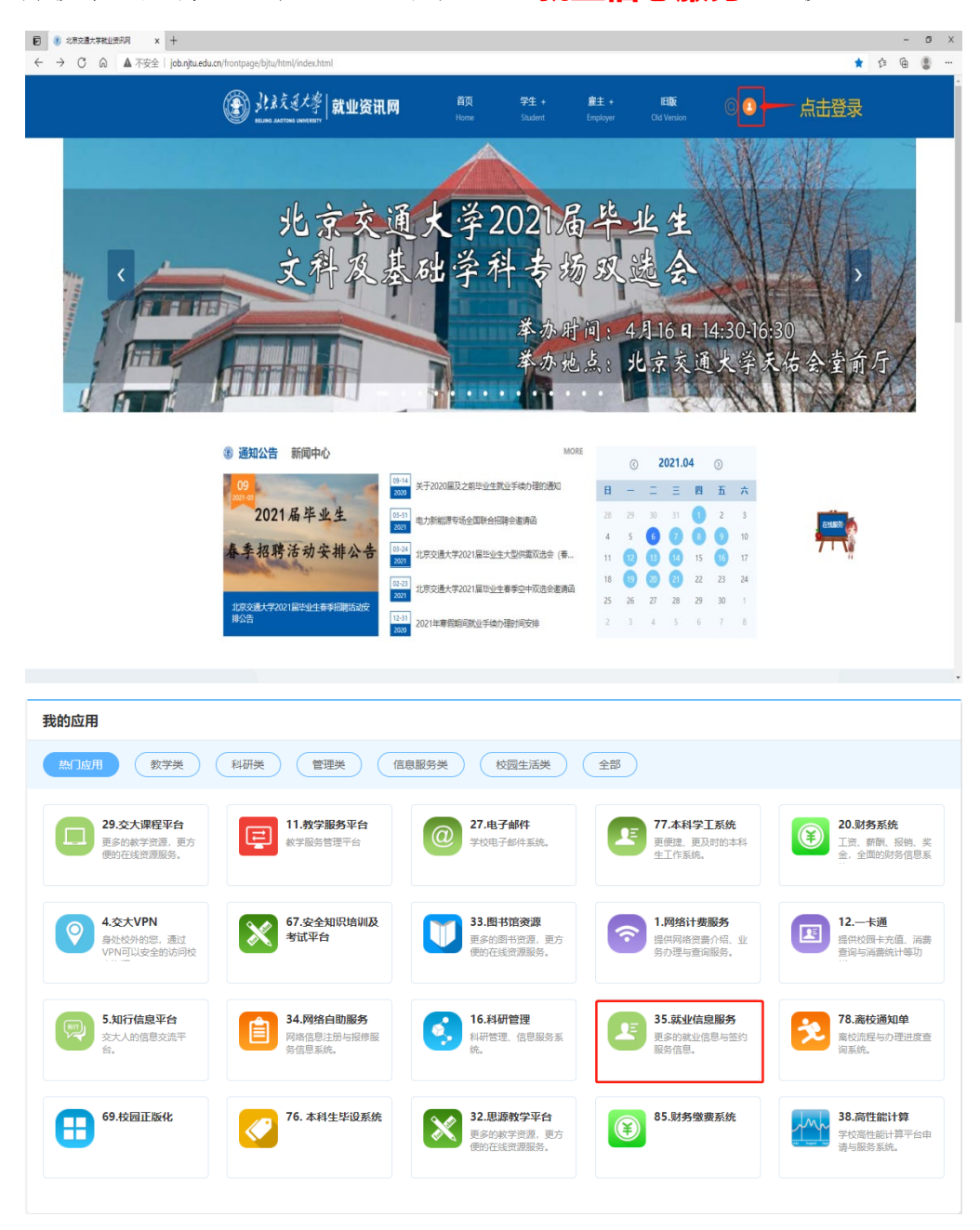

#### **2 选择就业去向**

进入**<手续办理>**,注意核对个人信息,尤其核对**<手机号>。**

点击**<就业手续办理>**,根据自身情况选择**<就业去向>**。其中本 科毕业生的**<保研考研>**和**<出国留学>**的信息已统一导入,请自行登 录确认并补充户档信息;与用人单位签订纸质三方协议并确定可以解 决户口,选择**<就业协议>**;签订不能解决户口的两方或三方协议, 选择<**劳动合同>:**其余情况根据系统提示选择。

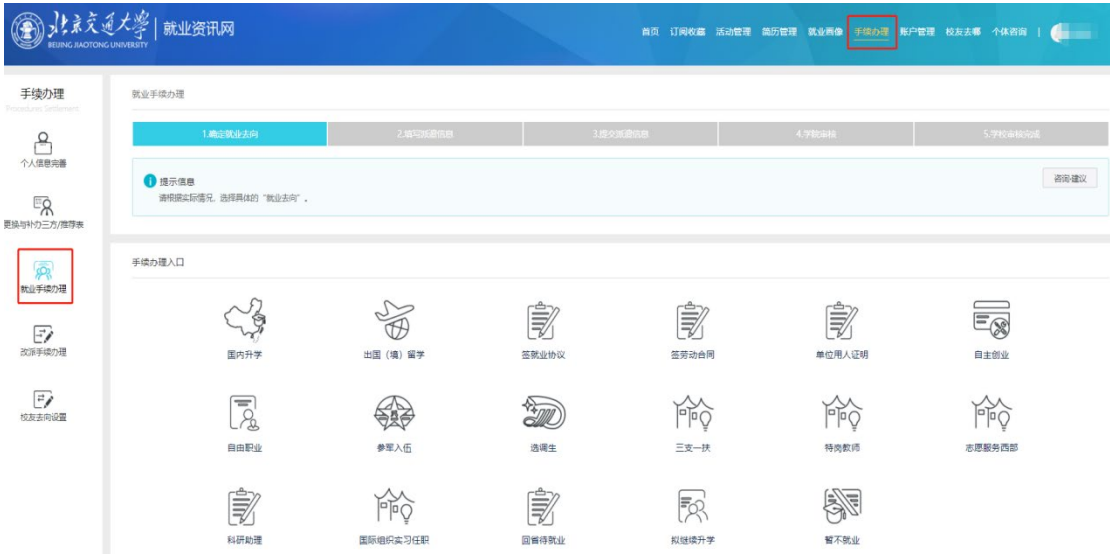

# **3 填写签约信息**

本系统中,毕业生需要填写的就业信息包括两部分:**签约信息\ 派遣信息**,两部分信息分开填写分开审核。签约信息主要填写**<具体 落实单位信息>**,并上传相关证明材料,确认信息无误即可提交,等 待学院学校审核;也可继续填写派遣信息。对于已维护完**签约信息**且 **<学校已审核>**的,学生个人及学院已无法修改,但需更新签约单位 信息的,毕业生可自行到**就业指导中心前台**或拨打 **010-51685913**

电话退回后修改。学校审核退回后,毕业生可点击右侧的**<重新填写>** 按钮重新维护签约信息。

下图为 **<签就业协议>** 需要填写的具体落实单位信息。

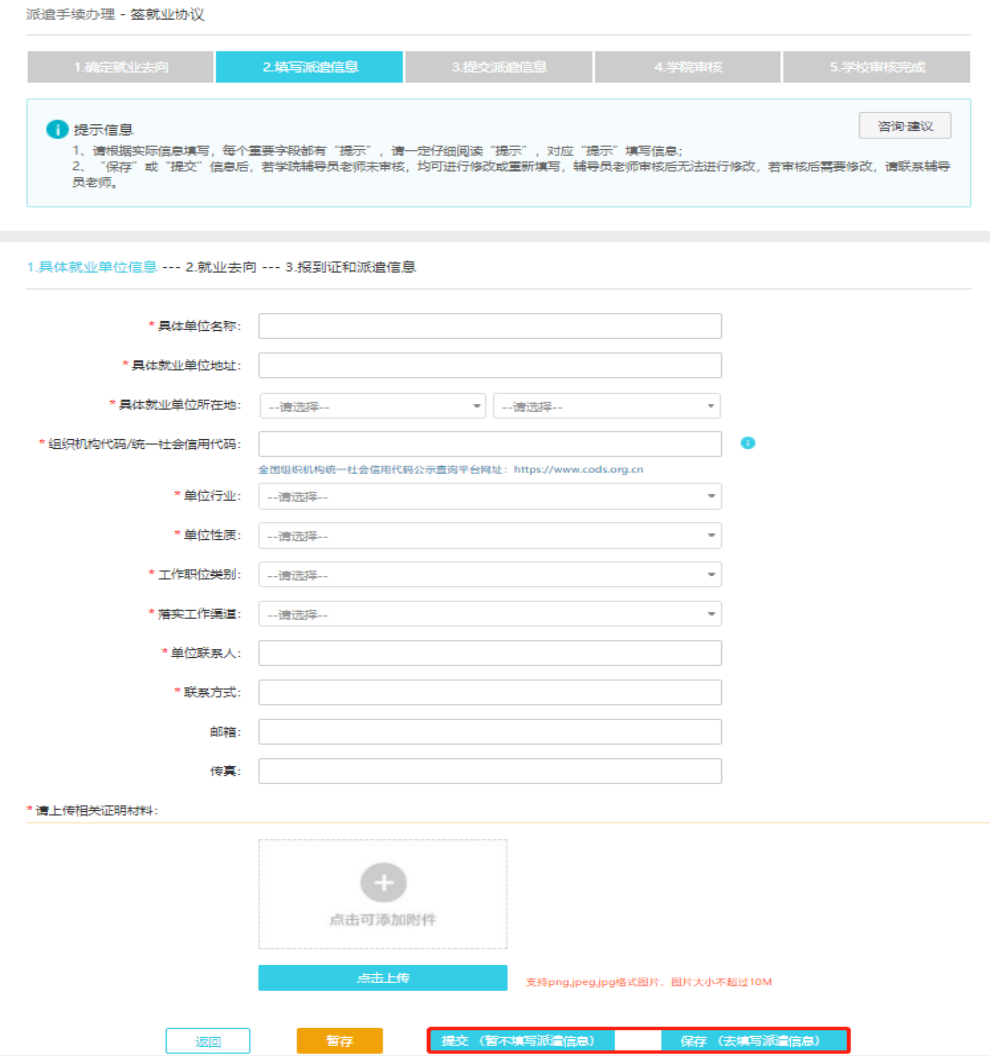

# **4 填写派遣信息**

派遣信息的落实单位应与签约信息的保持一致,本部分的相关信 息涉及到毕业生的户口及档案去向。

其中**签就业协议**和**已上博士后**的毕业生户档需派遣到单位或高 校;**保研考研**、**已上博**的毕业生户档需迁到升学院校(无报到证); **应征入伍、志愿服务西部、三支一扶、国际组织实习任职** 毕业生户

档需申请暂存学校: 其余毕业夫向的毕业生户档需二分至人才市场。

**派遣/二分单位名称**及所在地会在报到证上显示;**档案相关信息** 会决定毕业生的档案邮寄去向;**户口迁移地址**会决定毕业生户籍卡和 户口迁移证的信息(入学时未将户口迁至学校的,选择**户口未迁入**)。 请毕业生提前与落实单位或人才市场确定后再填写,并上传对应的就 业材料(一般为三方协议或劳动合同)。

**<签劳动合同>**应上传的材料为劳动合同首页、甲乙双方信息页、 签字盖章页,**不解决户口的三方协议可视为劳动合同**,上传材料时在 各项要求材料下均上传三方即可。

**派遣/二分单位所在地、档案转寄地址、户口迁移地址**必须在同 一个市,否则可能迁移失败。

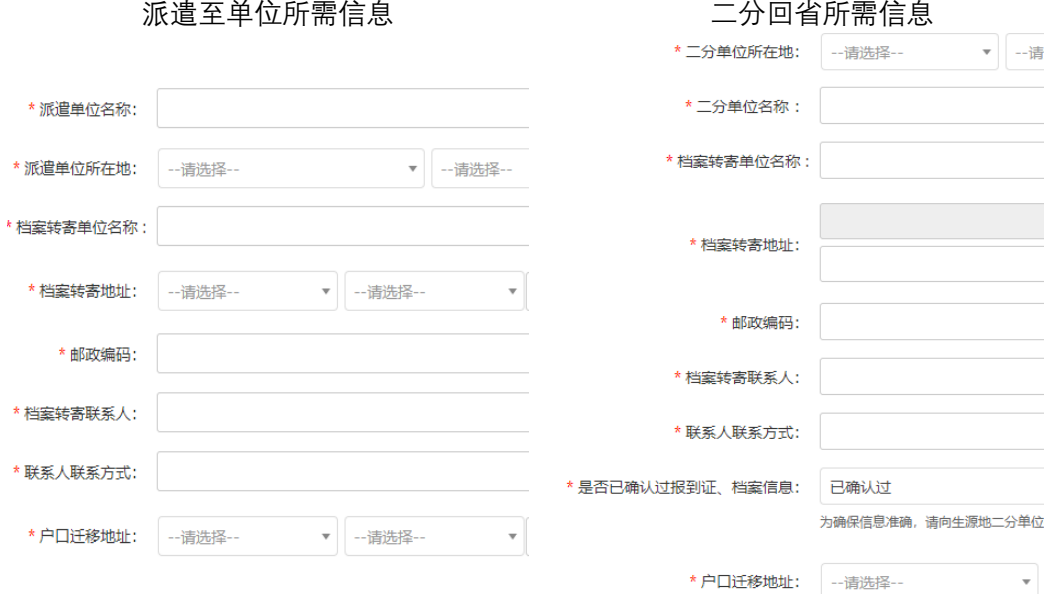

# **5 确认派遣信息**

填写派遣信息提交后可查看<派遣证样表>,该表中派遣证抬头 **和报到地址**与最终打印的派遣证相同;**报到期限**以最终打印时间为准; 其余信息以最终的学历注册信息为准。请务必查看**重要告知**,确认派

遣信息无误后点击 **<提交派遣申请>** ,学院学校审核无误后就业指 导中心会统一出报到证,毕业生可到学院领取。

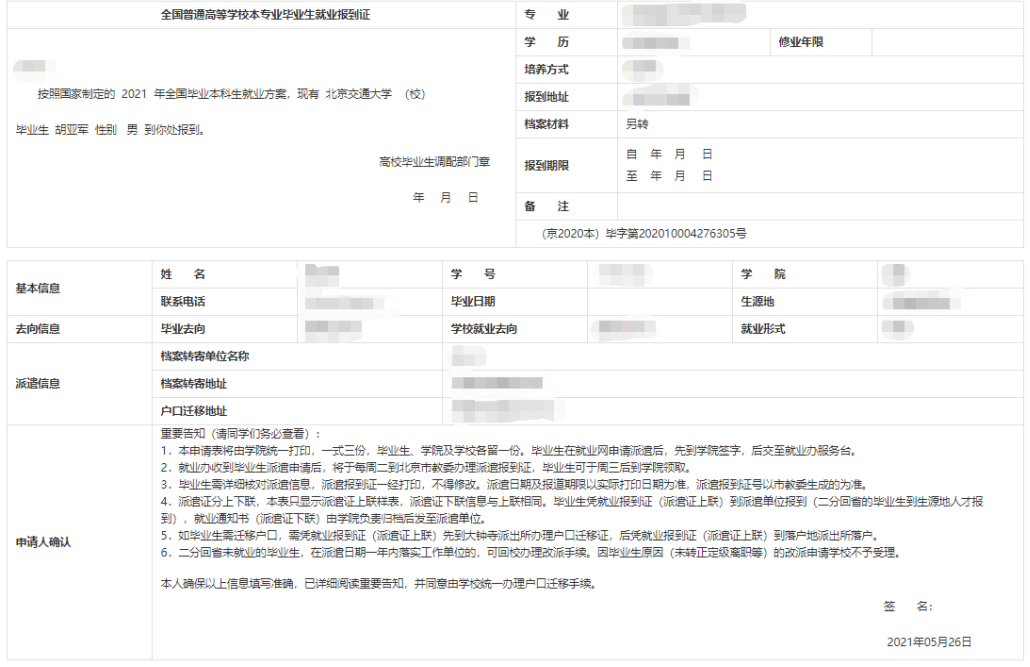

### **常见问题解答**

1.为什么有时候填写就业信息时,点击下一步时会显示**页面不存在**? 请保证上传的所有就业材料**照片大小在 5M 以下**,否则可能会上传 失败, 显示页面不存在。

2.入学期间没有将户口迁入学校,就业派遣系统中的户口迁移地址应 该怎么填写?

对于户口不在学校的毕业生,填写户口迁移地址时选择下方的**户口未 迁入学校**的按钮。

3.就业派遣系统里没有我想填的单位\二分所在地的那个区,我应该 怎么填写?

派遣证上的**报到地址**具体到**二级地区**(例如北京市海淀区、山东省威 海市),系统置入的全国地区名称有一定的滞后,毕业生可填写其他 的市区,不会影响派遣证上显示的信息。